### Getting started with eclipse

Tech-tea, 2009-04-08, Carsten

### GĦD GANY

[http://www.eclipse.org/](http://www.eclipse.org)

## Why use eclipse?

**BE: edit, navigate, compile, debug, ...** 

- multi-language: Java, C/C++, Python, Perl, Fortran, ...
- **\* multi-platform: Linux, Windows, Mac OS X, Solaris, ...**
- **Example 2 actively developed by IBM, Intel, Borland, Oracle, ...**
- **\*** tons of plugins available
- **¤ open source**

#### How to create a project

(1) copy from a folder, e.g. /source/gromacs/\* (2) check out from a version control system, 1. CVS 2. SVN

(3) create from scratch

# (1) Project from folder

- e.g. unzip gromacs-4.0.4.tar.gz to /home/you/gromacs-4.0.4
- /usr/local/bin/eclipse
- **Example Stores projects in** /home/you/workspace
- $\bullet$  file > new > project > C will create an empty project

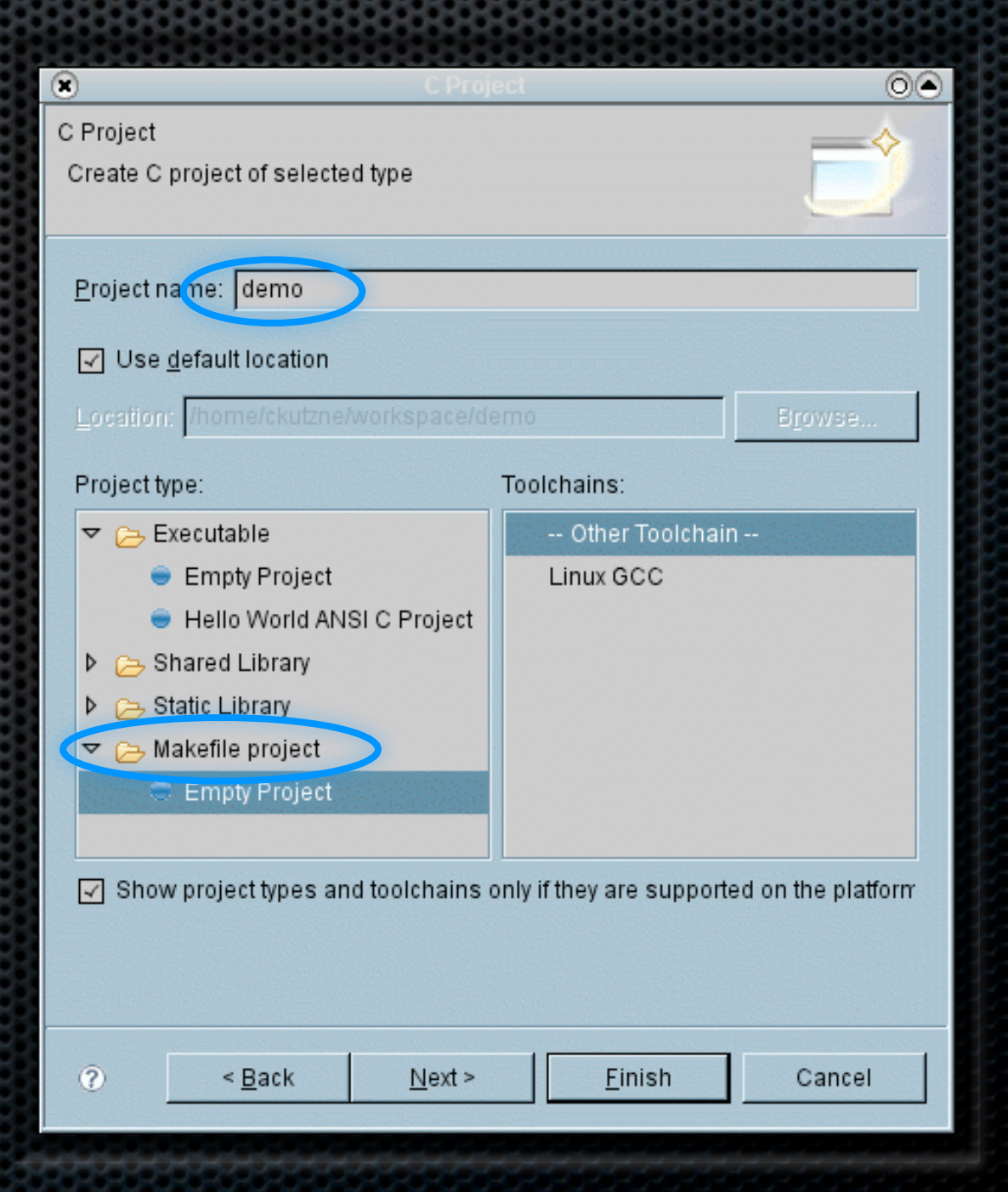

- **\*** right-click on the demo project and select Import
- $\blacksquare$  import  $>$ file system > from directory > browse

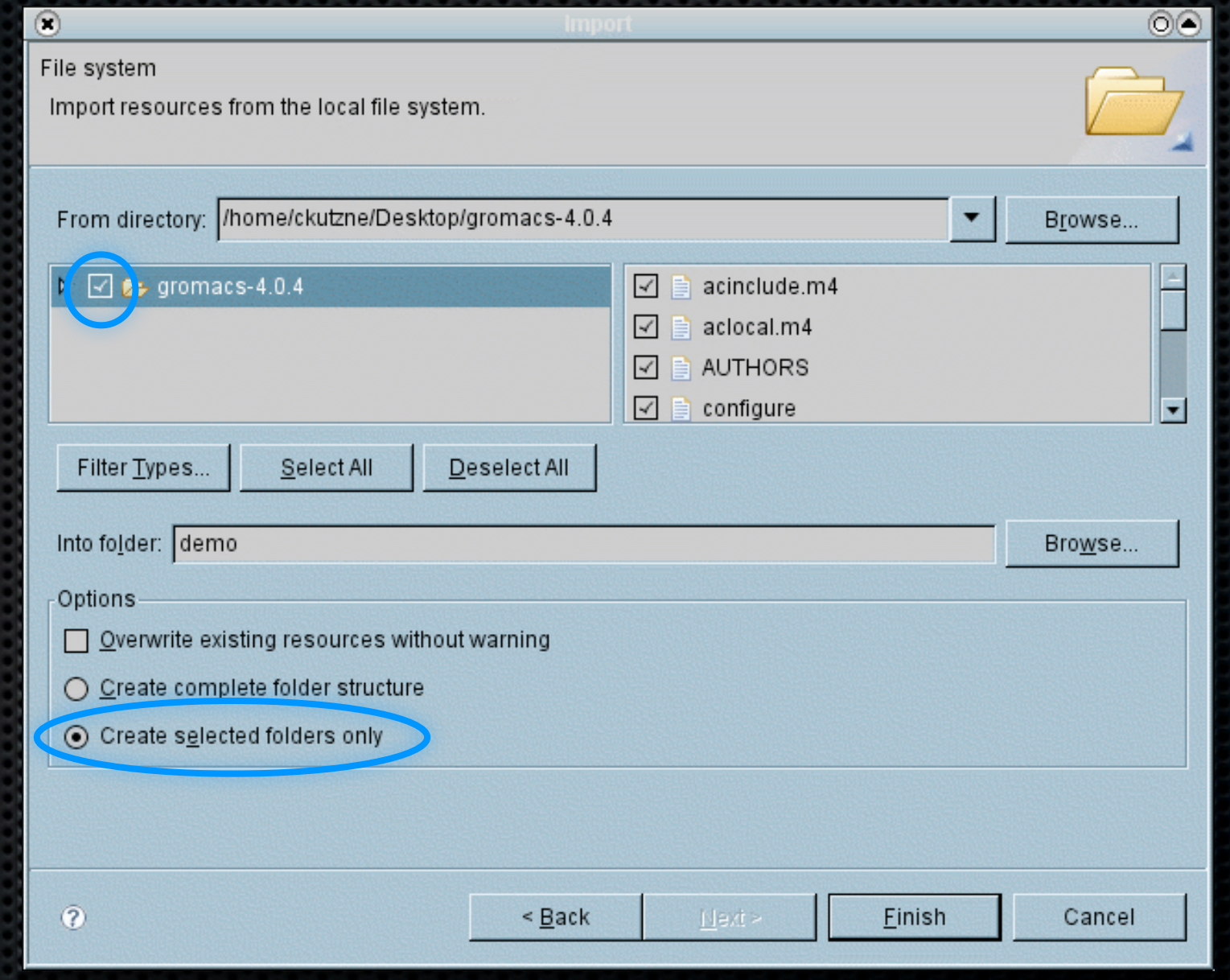

#### construct the gromacs makefiles, therfore in /home/you/workspace/demo do export PATH=/usr/local/lam/714-gcc412-without-fortran/bin:\$PATH

export LDFLAGS=-L/usr/local/fftw/312-gcc412/lib

export CPPFLAGS=-I/usr/local/fftw/312-gcc412/include

export CFLAGS="-g-O0" ./configure --enable-mpi

 $\bullet$  in project  $>$ properties >  $C/C++$  build choose compile settings

compile with CTRL-B

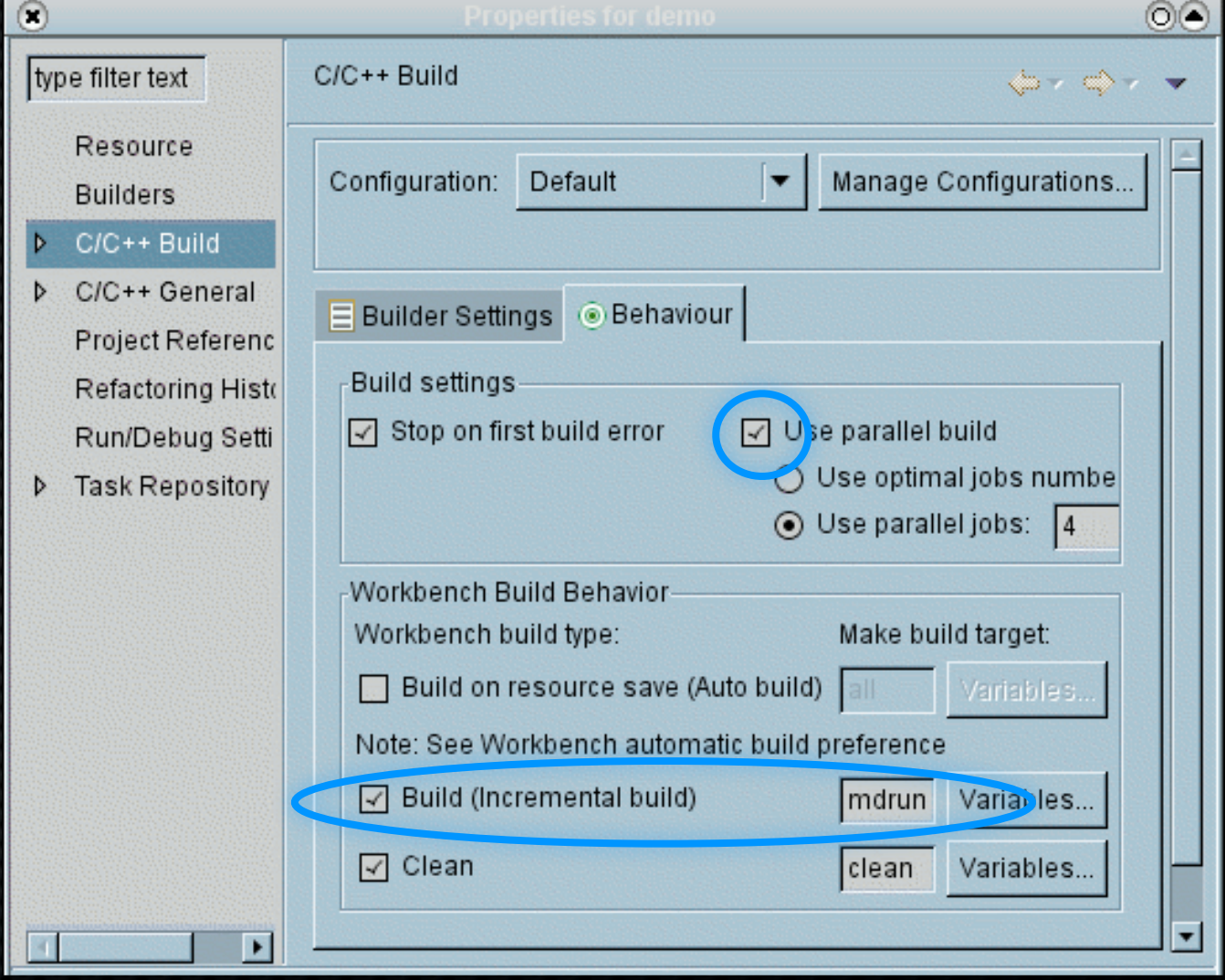

# (2) Project from CVS

- $\bullet$  file > new > project > CVS
- create repository location for later usage
- **s** select module gmx, this will check out the HEAD branch
- $\blacksquare$  File > New > Other > C > Convert to a C/C++ Make Project
- **EXA** Navigation available after compile

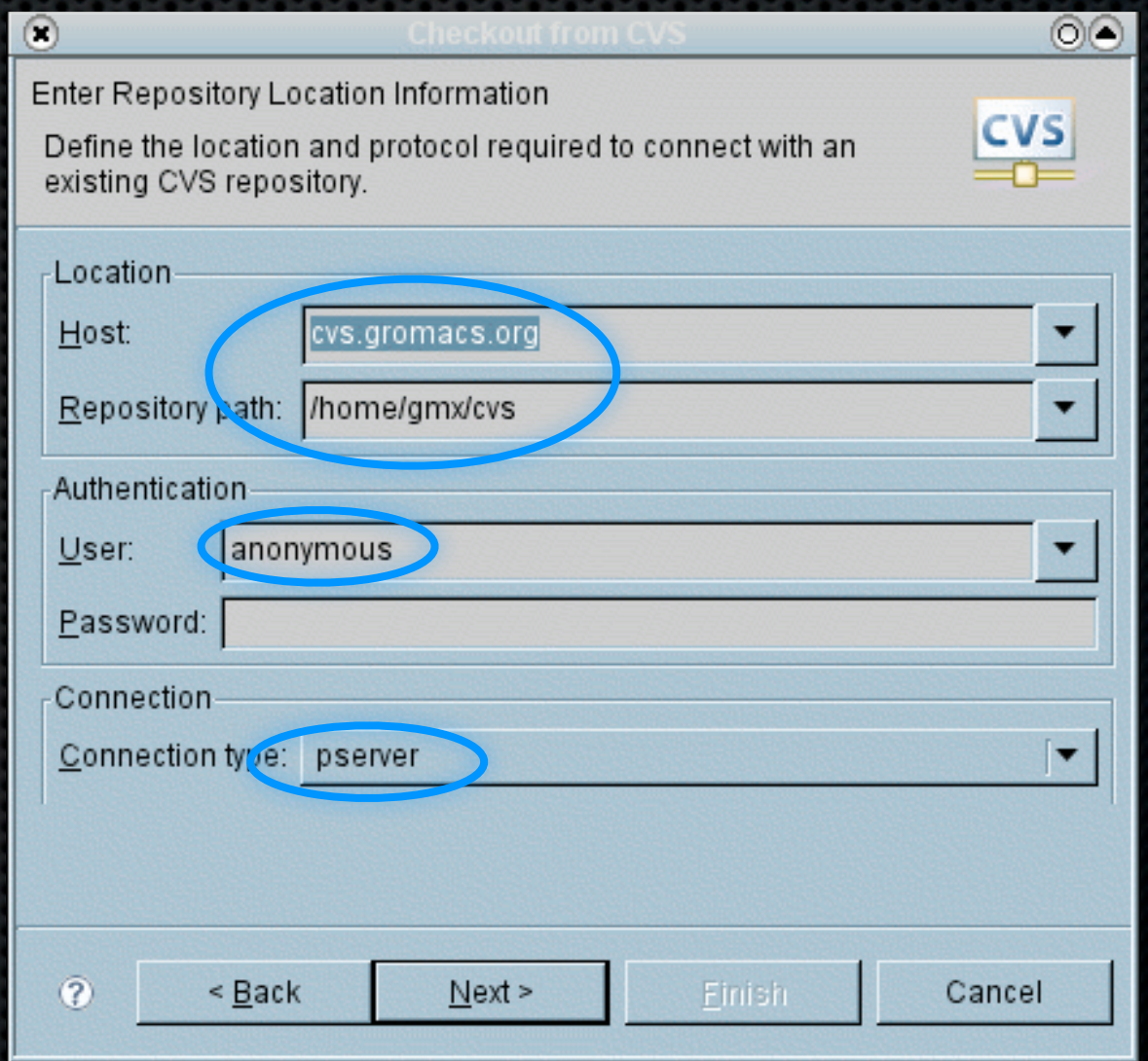

**\*** you can switch anytime to another branch: right-click on the project > Team > Switch to another **Branch** 

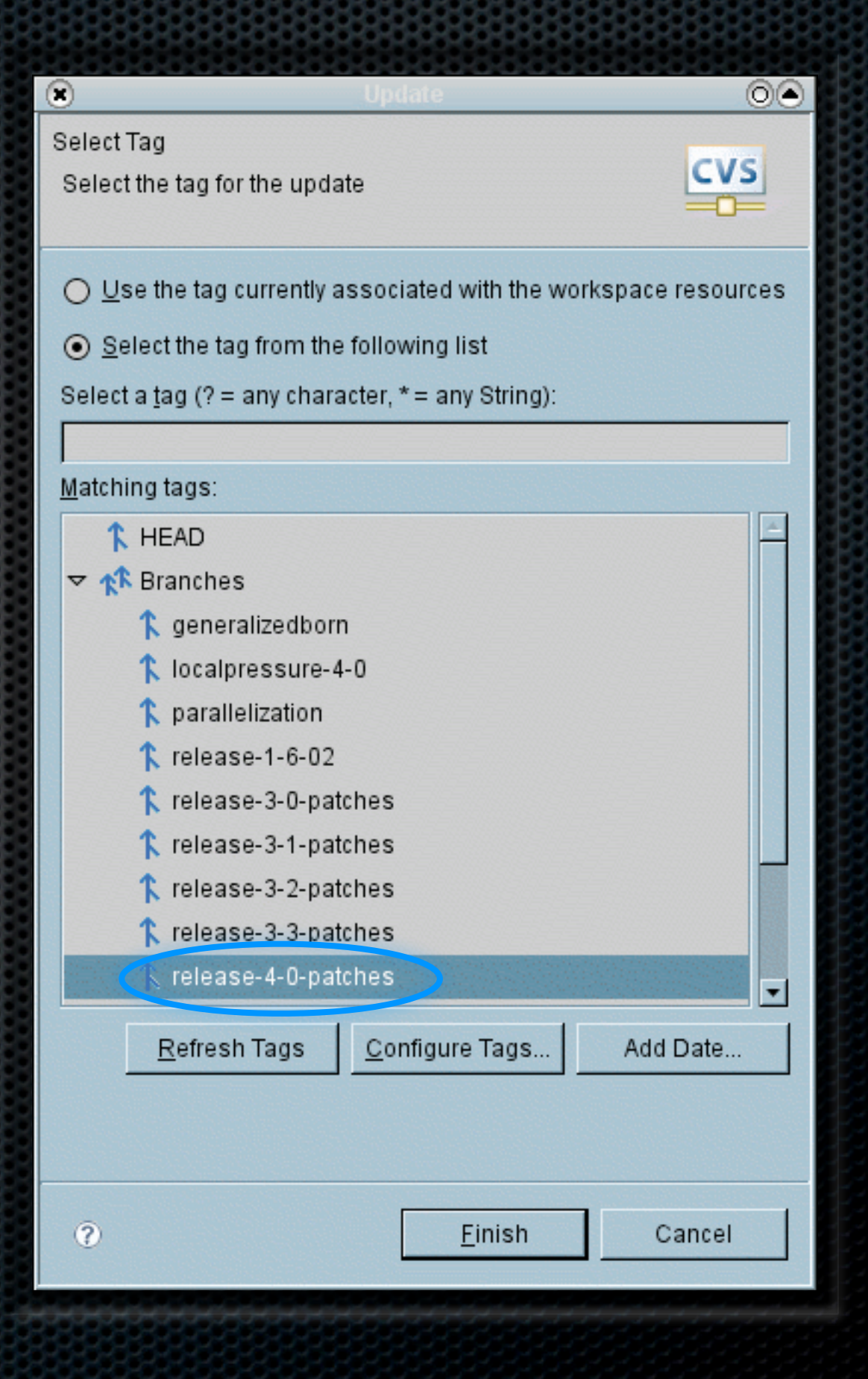

#### **\*** check your changes with right-click project > team > synchronize with repository

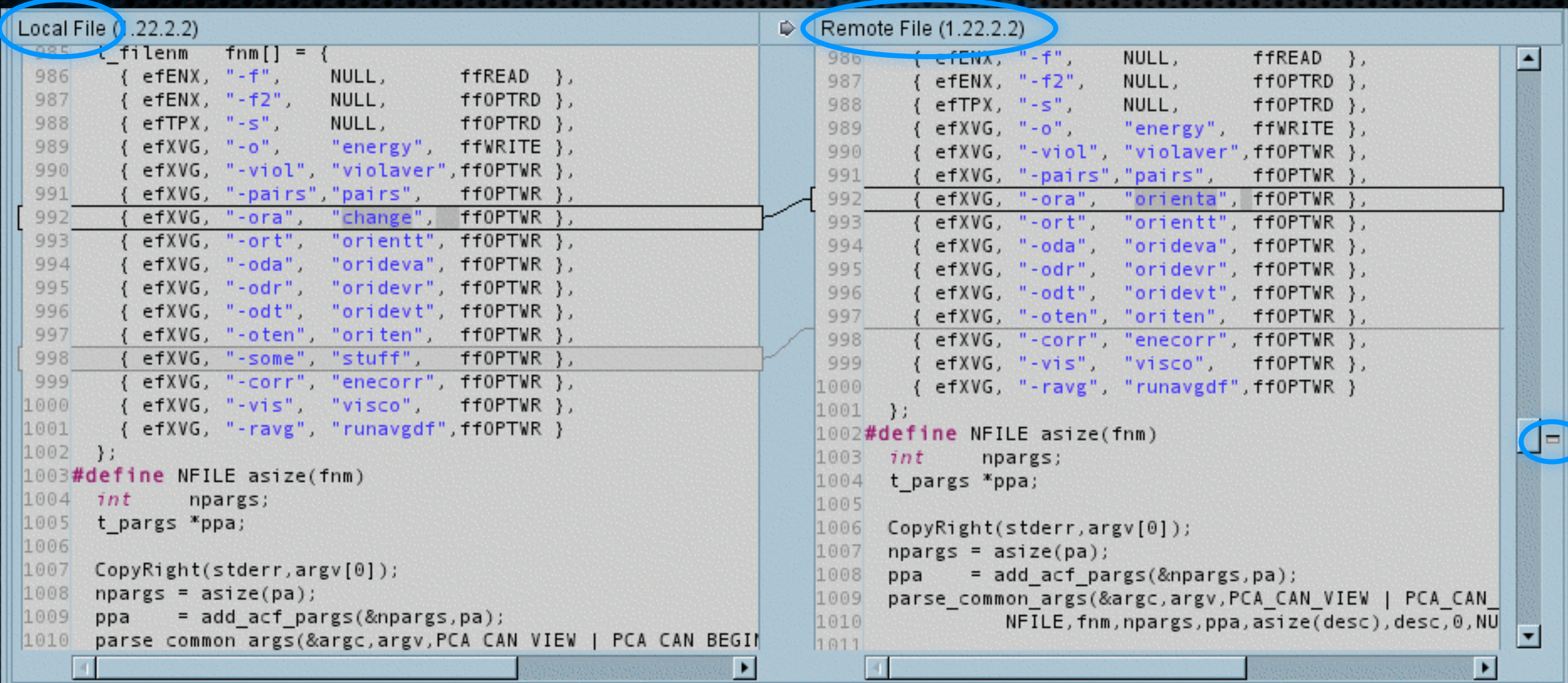

- **\*** incorporate newest features / bugfixes by updating
- **\*** those will be merged with your changes

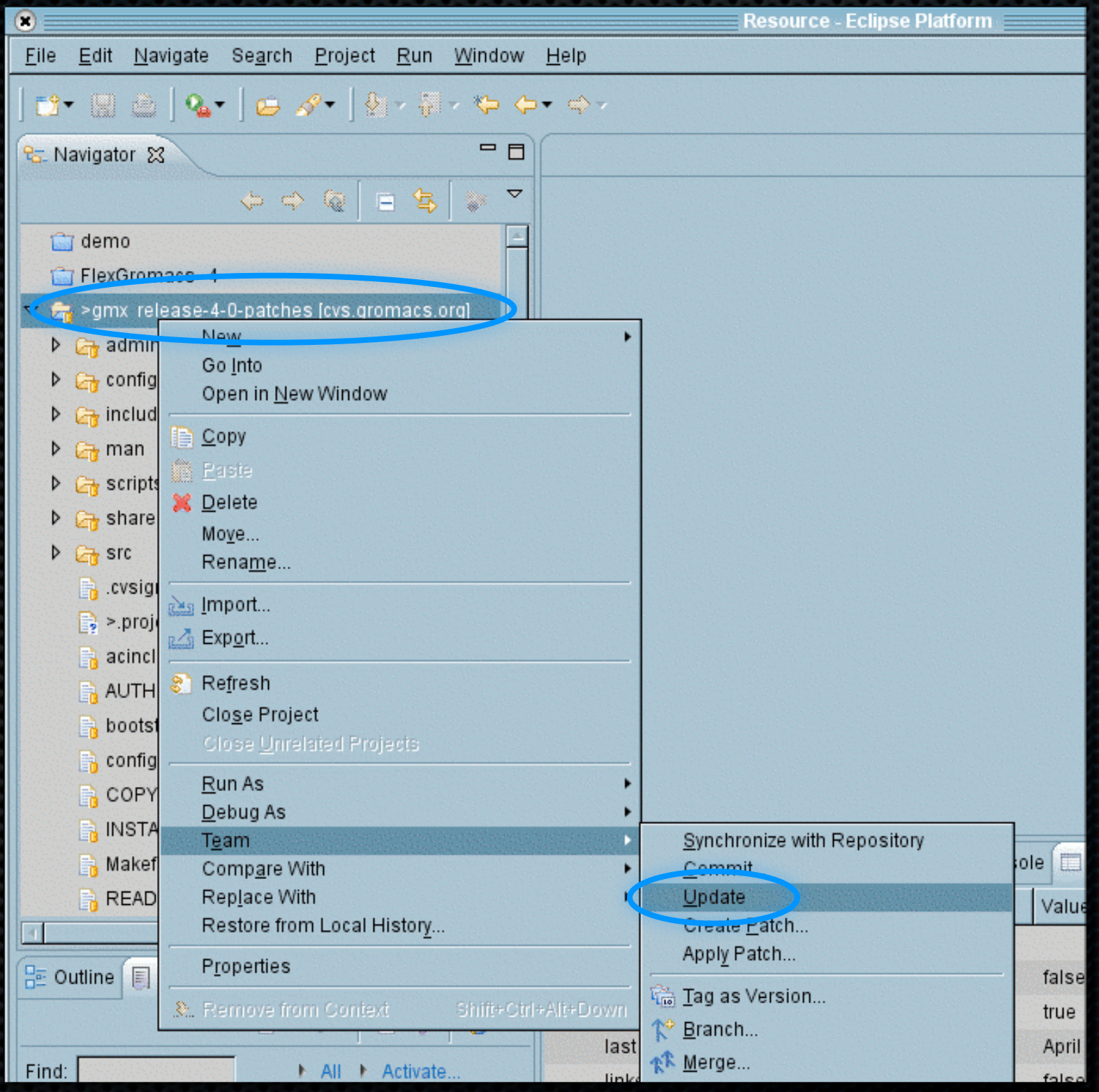

# (2) Project from SVN

- **s** similar to CVS checkout
- $\blacksquare$  file > new > project > SVN
- **s** give repository URL
- group SVN server is on ram

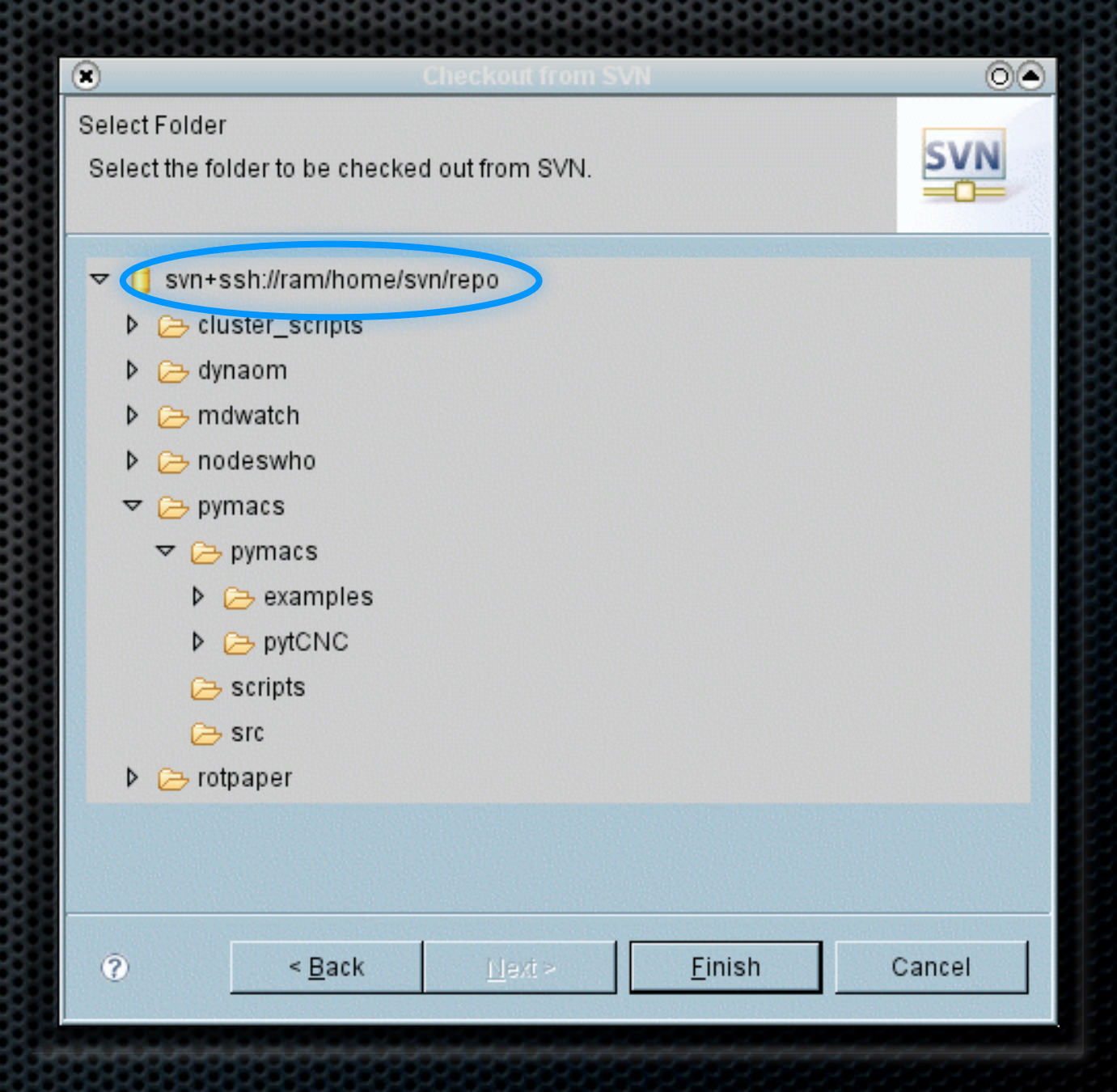

## (3) Project from scratch

#### **File > new > project > C > Hello World ANSI C project**

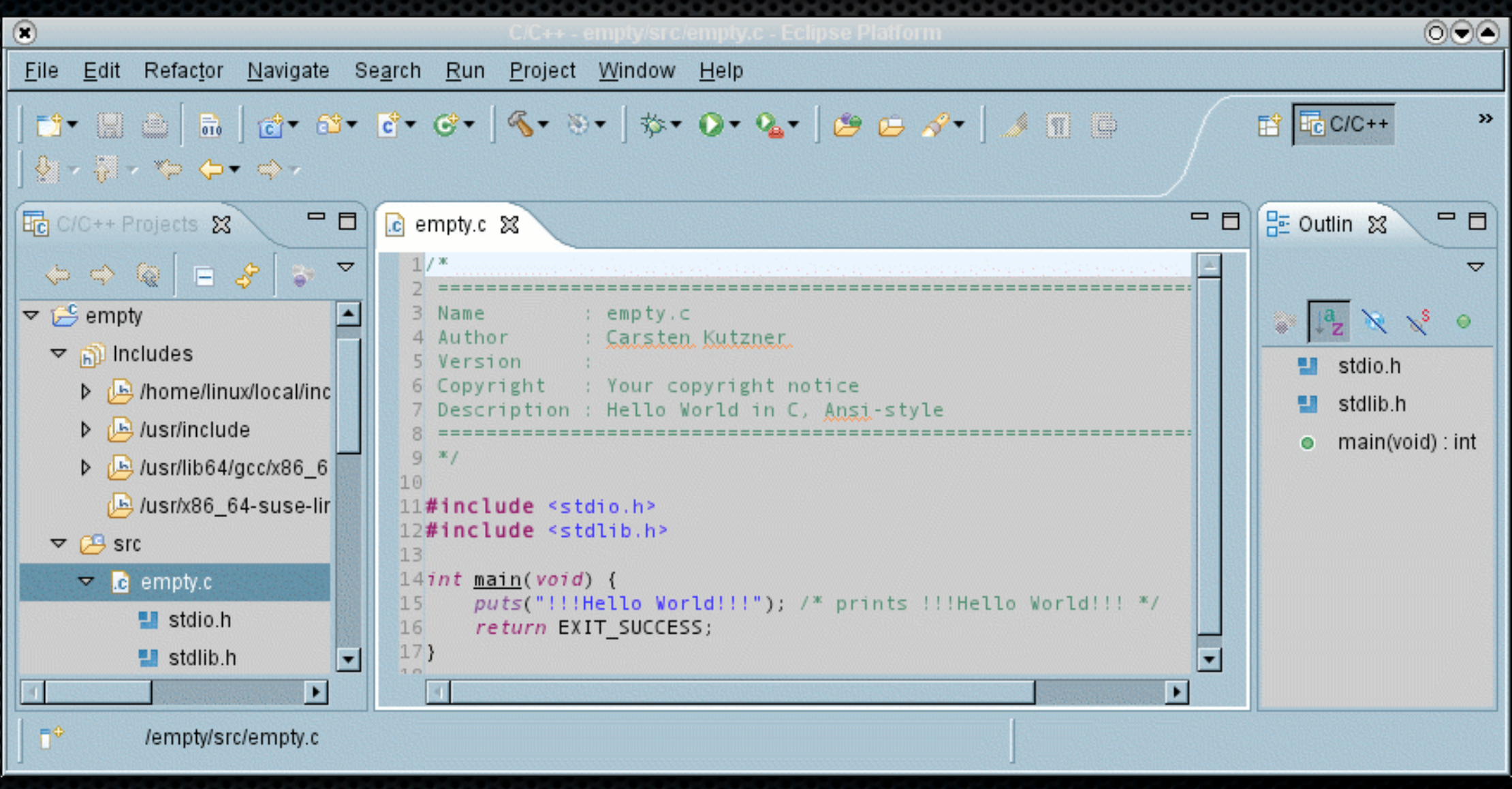

## Code style

- used for auto-formatting, CTRL-I Set in project > properties > C/C++ general > code style
- **\*** for gromacs spaces only, indentation 4, every { and } on a separate line

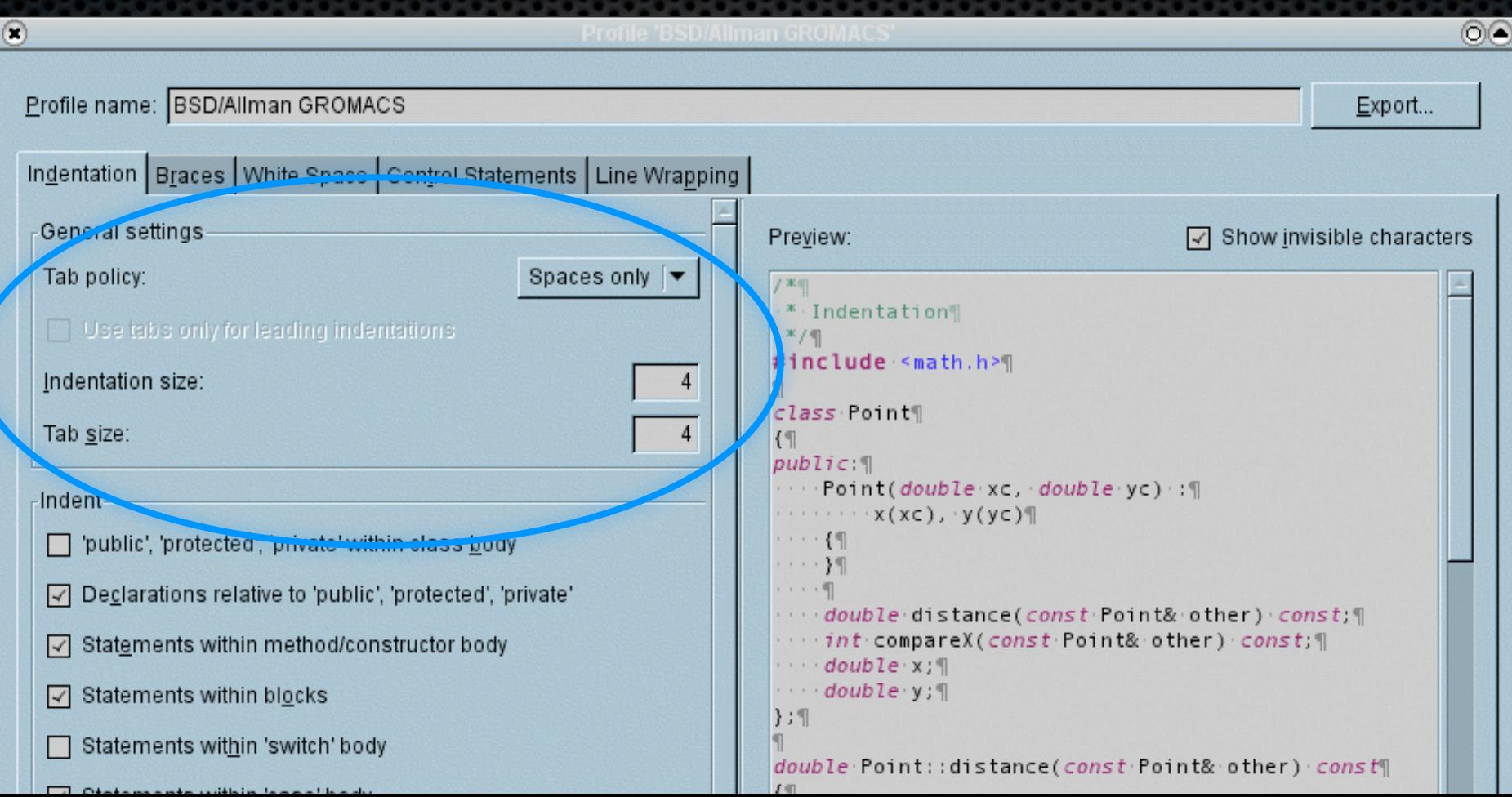

#### The eclipse interface

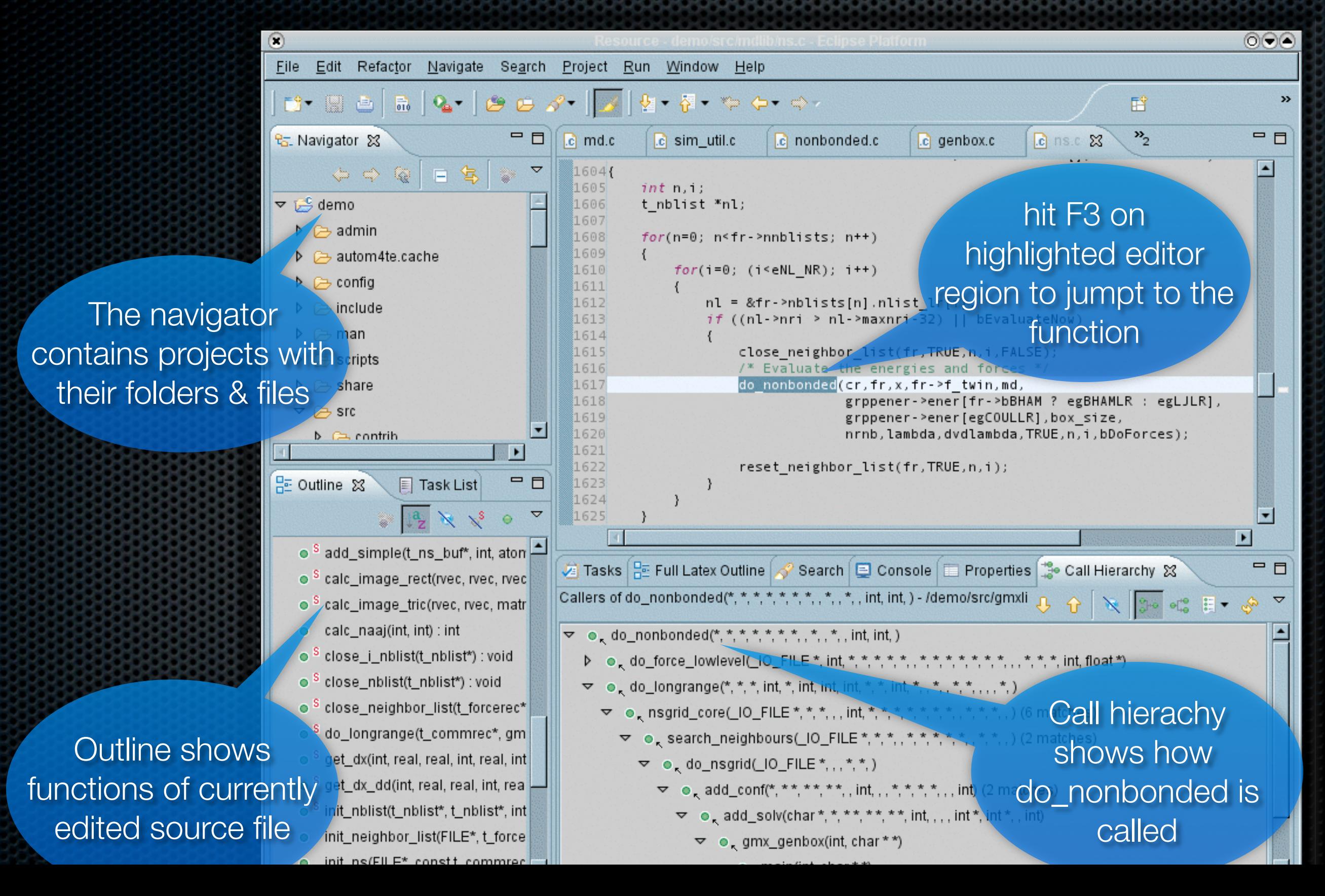

### Frequently Used Commands

- $\bullet$  jump to definition F3
- Find/Replace Ctrl-F
- Search files Ctrl-H
- Correct Indentation Ctrl-I
- Comment/Uncomment Ctrl-/
- Refactor Shift-Alt-R
- Call Hierarchy Ctrl-Alt-H
- Auto-completion Ctrl-Space

## Extending eclipse

**Add software location in Help > Software updates** 

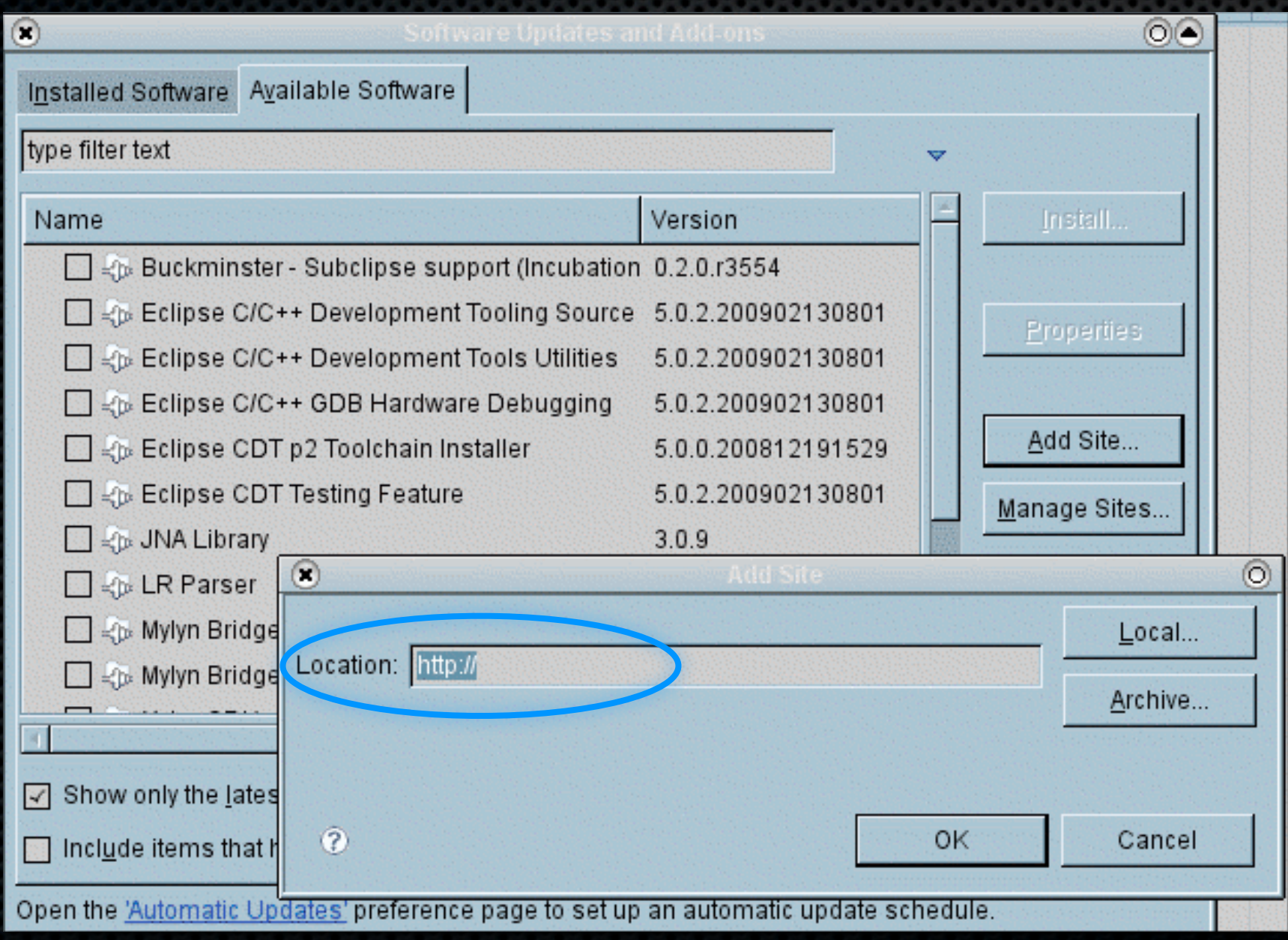

# Typsetting LaTeX in eclipse

- **\* [texlipse.sourceforge.net](http://texlipse.sourceforge.net)**
- Ctrl-B typesets
- Ctrl-4 opens e.g. PDF viewer
- Shift-Ctrl-6 Spell-checks
- **Example combined with** other features, to e.g. achieve version control of tex project

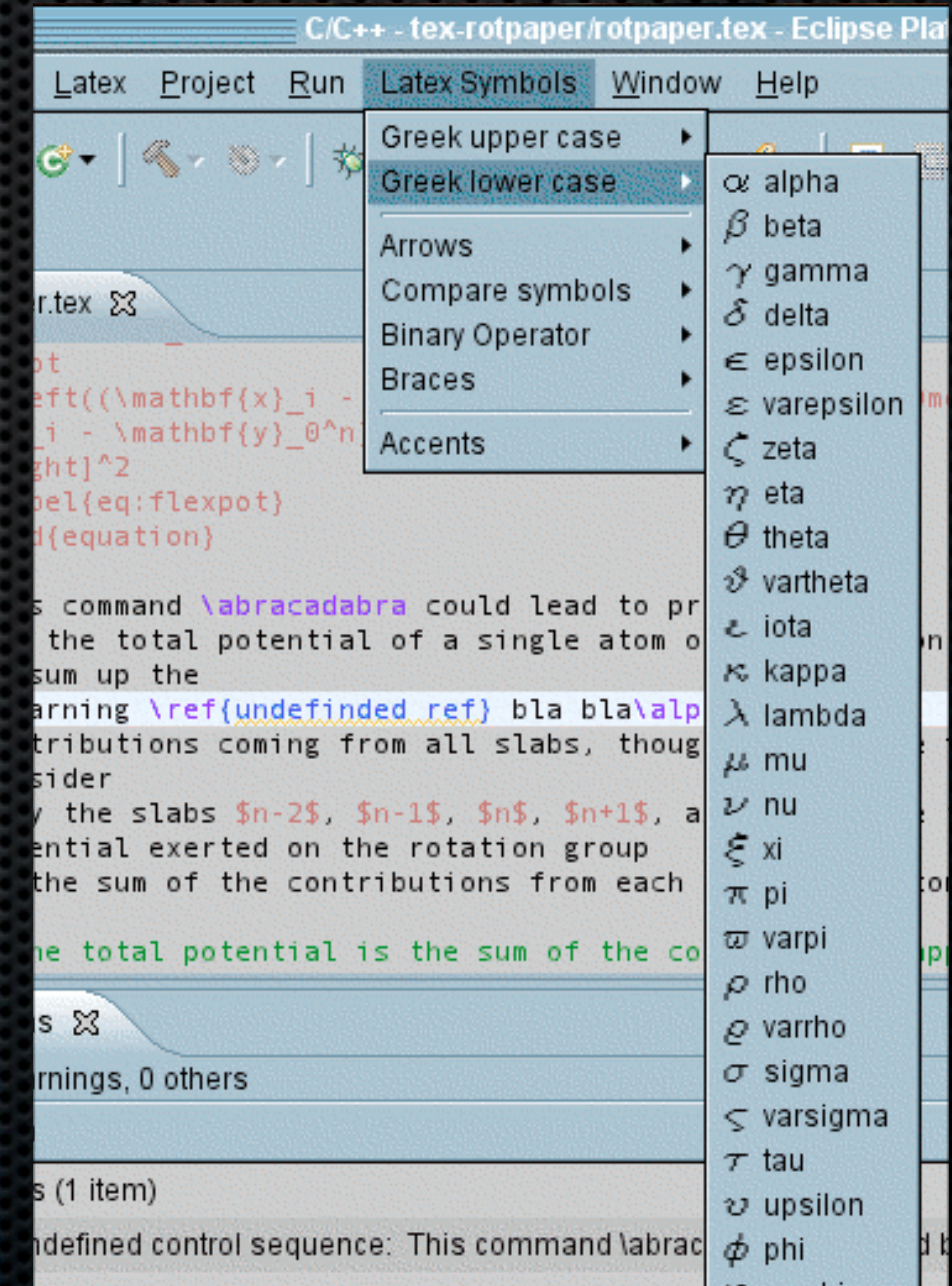

n

 $O(2)$ 

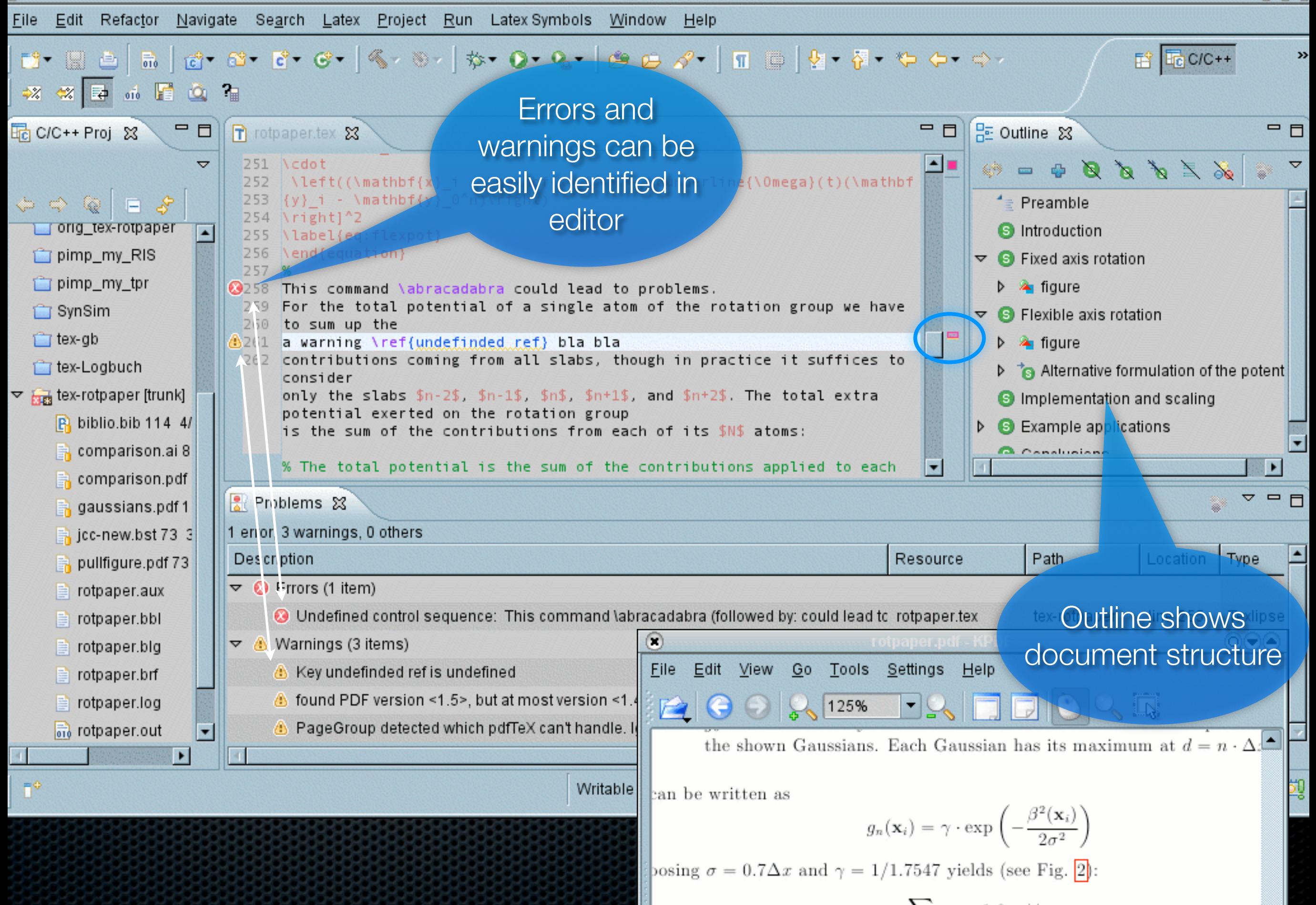

# Debugging in eclipse

**Run > Debug Configurations > select binary** 

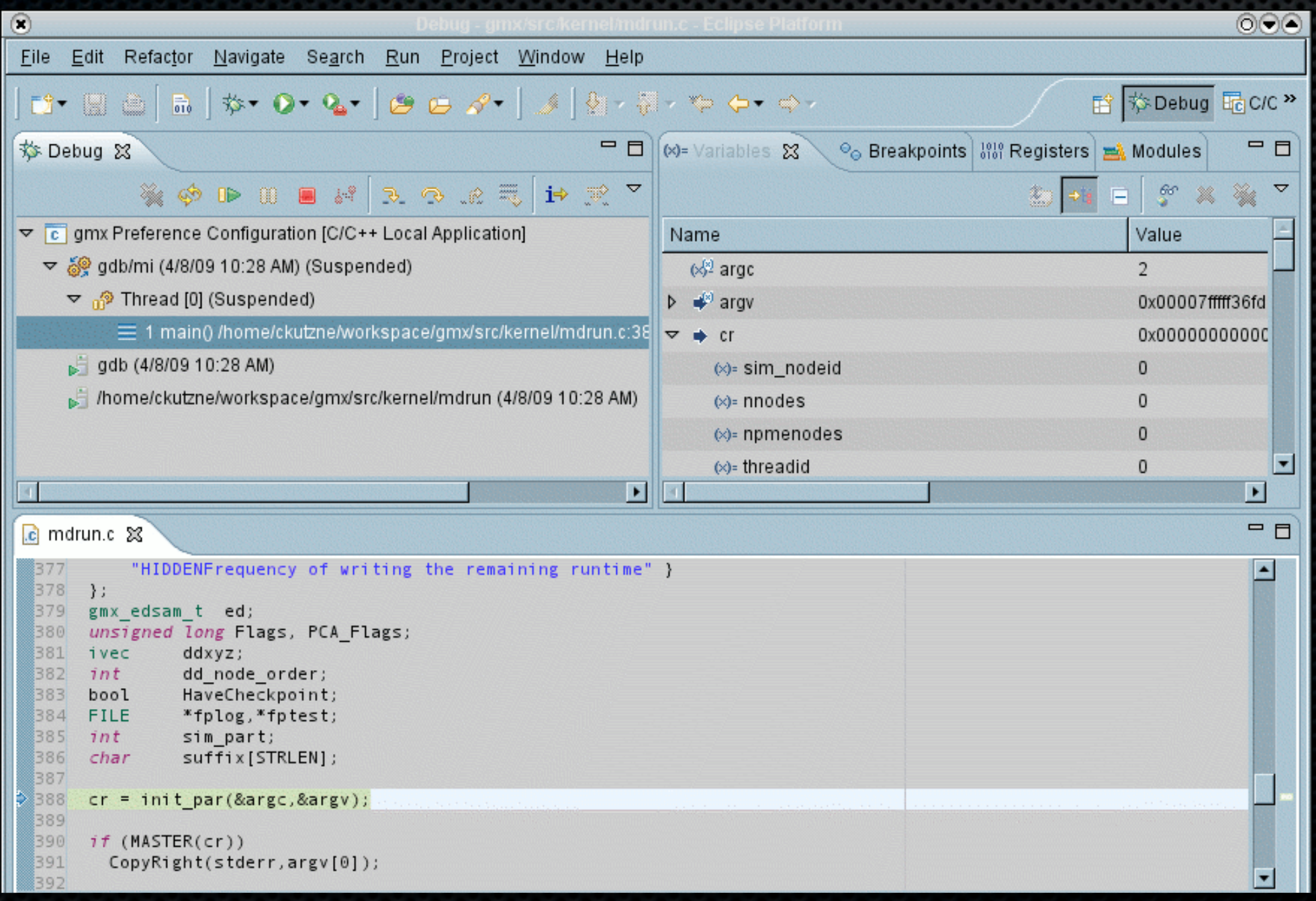